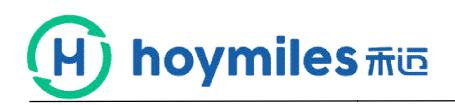

**User Menu for Hoymiles APP Monitoring Platform Rev 3.0**

# **No 1 Content introduction**

**Step 1. App login interface.**

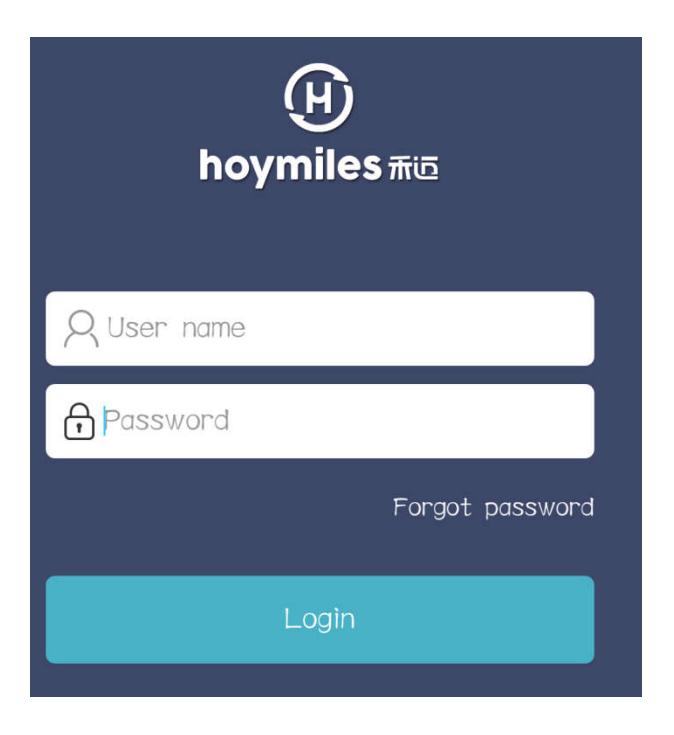

**Step 2. Input the account and password and click log in.** 

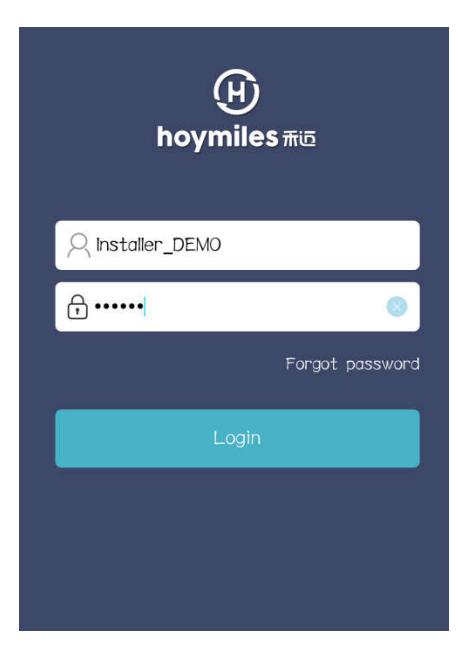

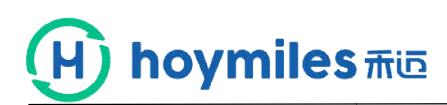

#### **Step 3. Power station homepage.**

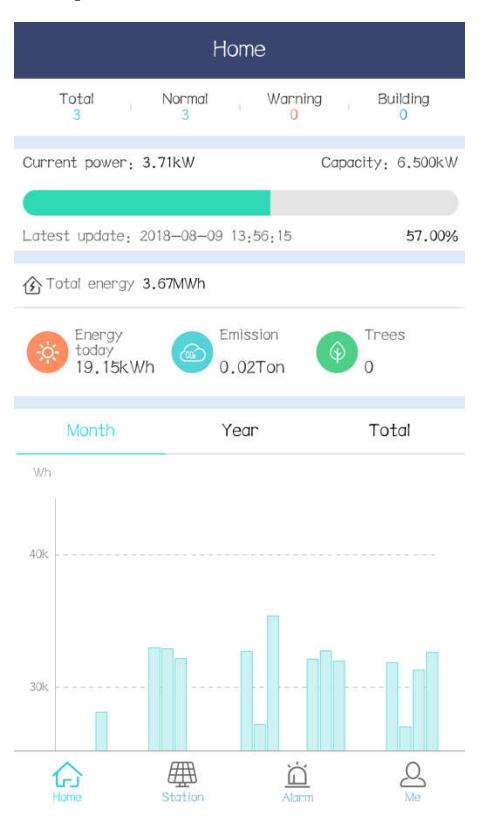

#### **Step 4. Click**"**Total Total"**,**you will see station list.**

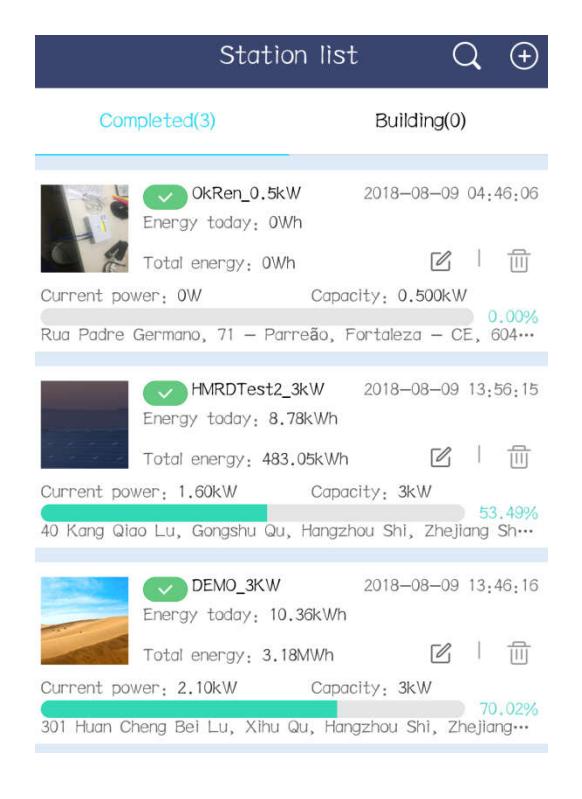

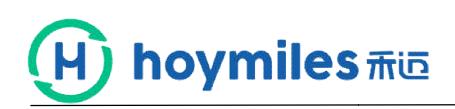

### **Step 5. Click"HMRDTest2 -3kw", you will see the power station**

#### **information.**

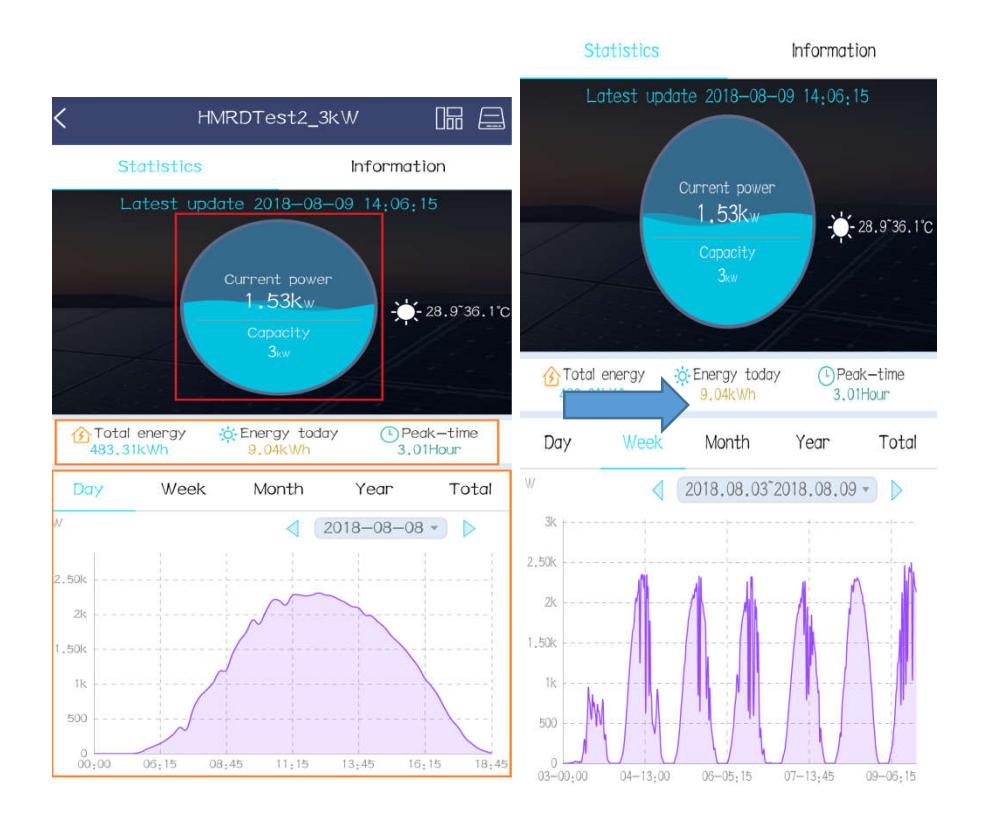

Statistics Information Engery unit: kWh  $\tilde{\alpha}$ 17.52 2017.11 2017.10 2018.1 2017.12 2018.2 2017.9 2018.8 2018.7 2018.6 2018.5 2018.4 2018.3  $\sim$  $\omega$  $\downarrow$  $G$  $\circ$  $\overline{\phantom{a}}$  $^\circ$  $\circ$  $\vec{o}$  $\equiv$ 12 13 14  $-15$  16  $\overline{\omega}$  $\overrightarrow{\omega}$ 19 20  $\geq$ 22

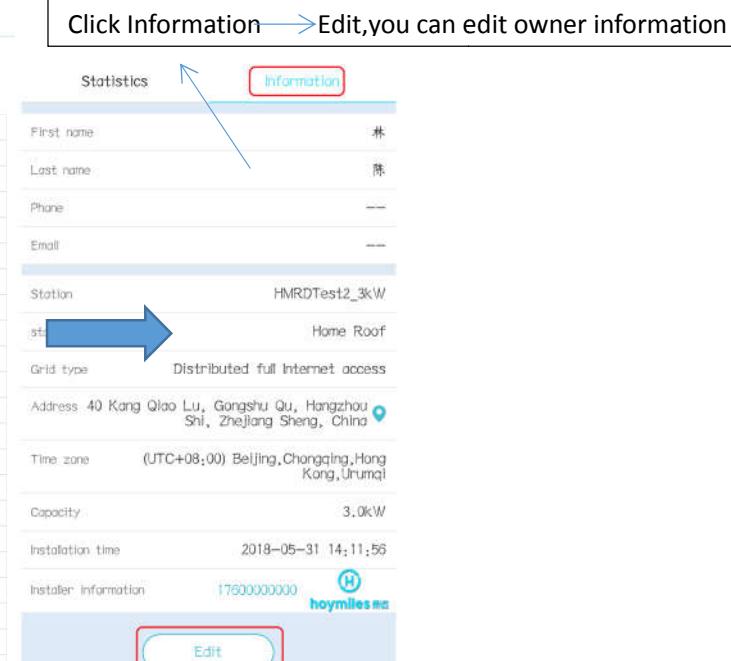

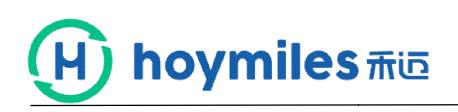

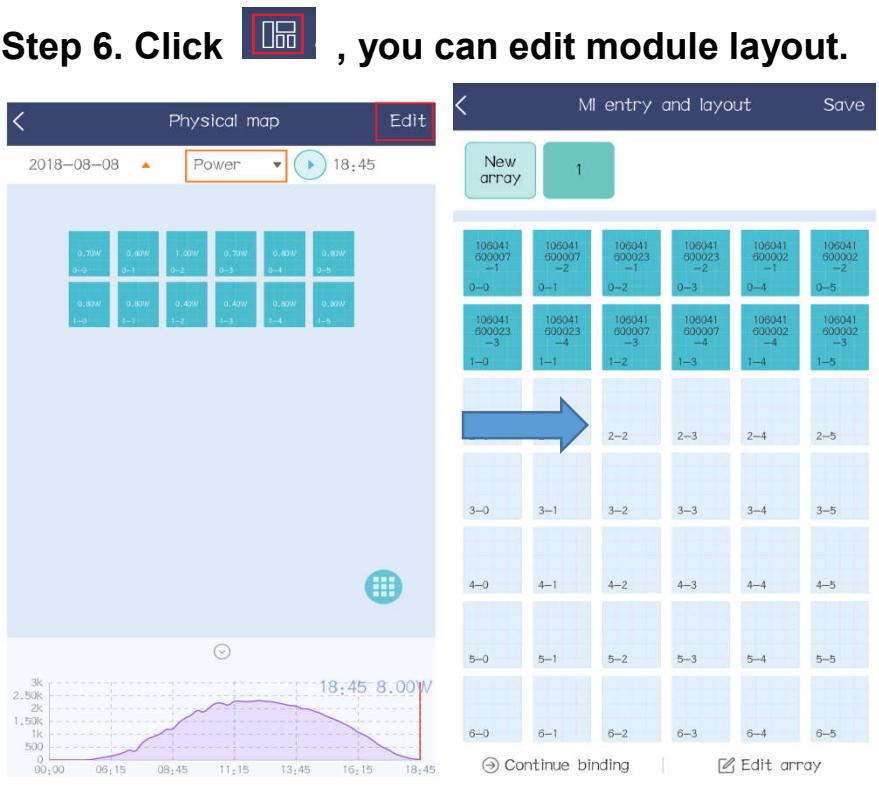

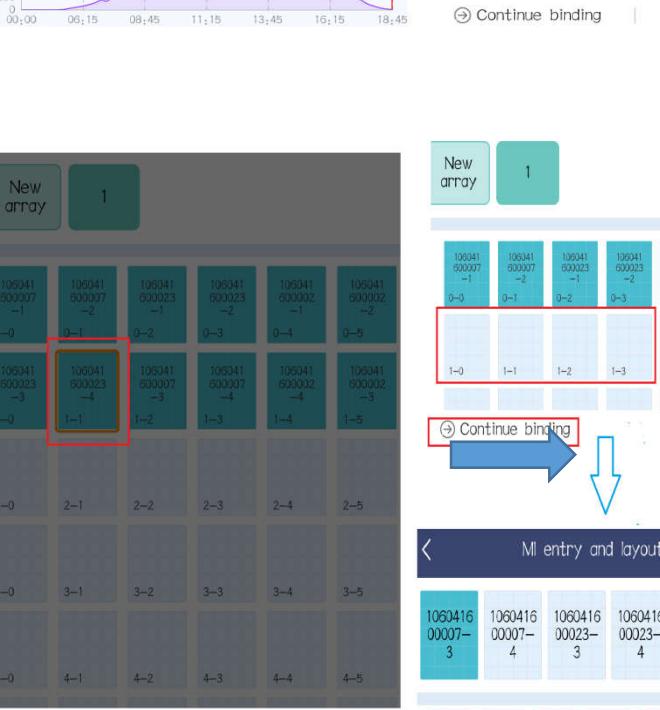

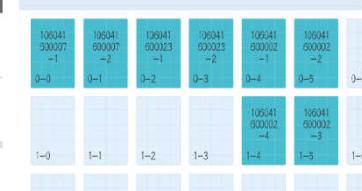

 $\boxtimes$ 

Cancel

Untie position

Delete module

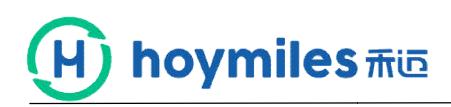

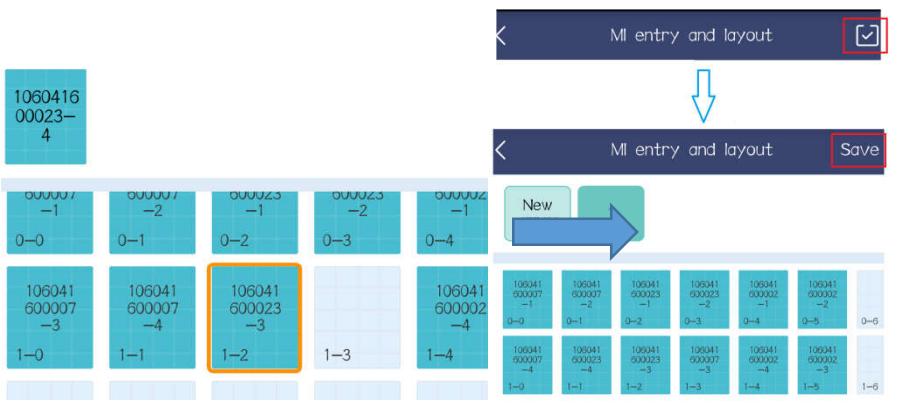

# Step 7. Click **Constants and Step 7. Click**, you can operate device(replace,delete...)

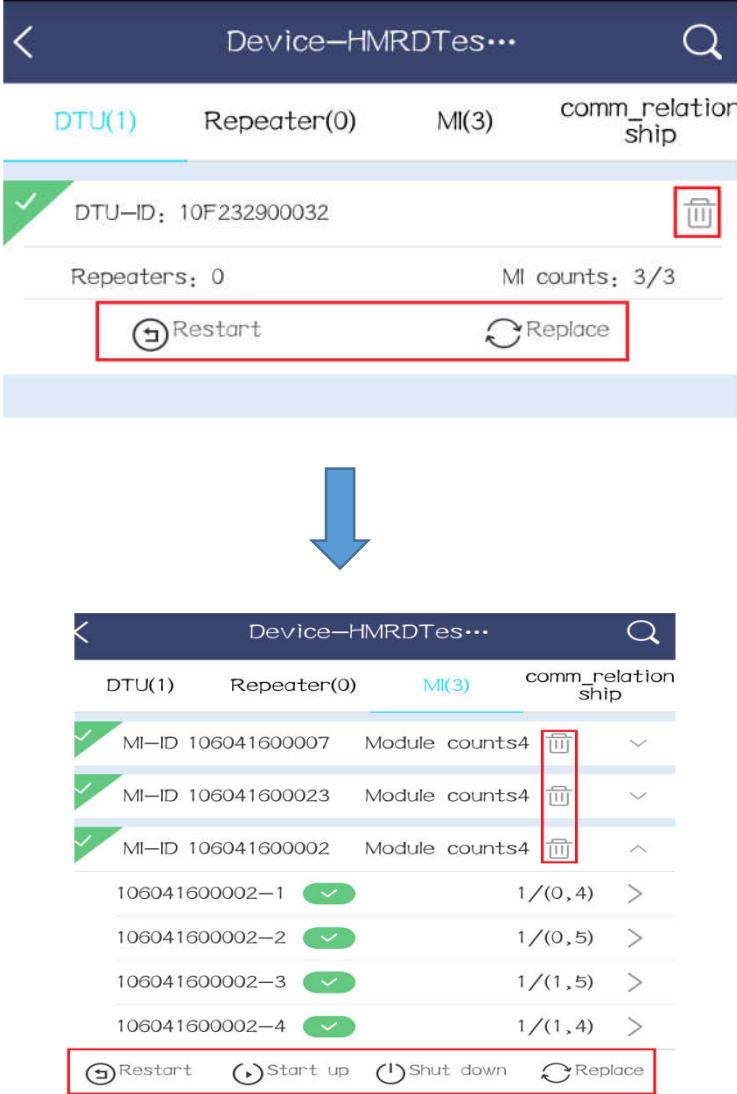

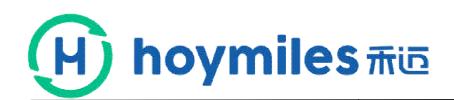

# **No 2 Upload the picture of power station**

# **Step 1. Click the button.**

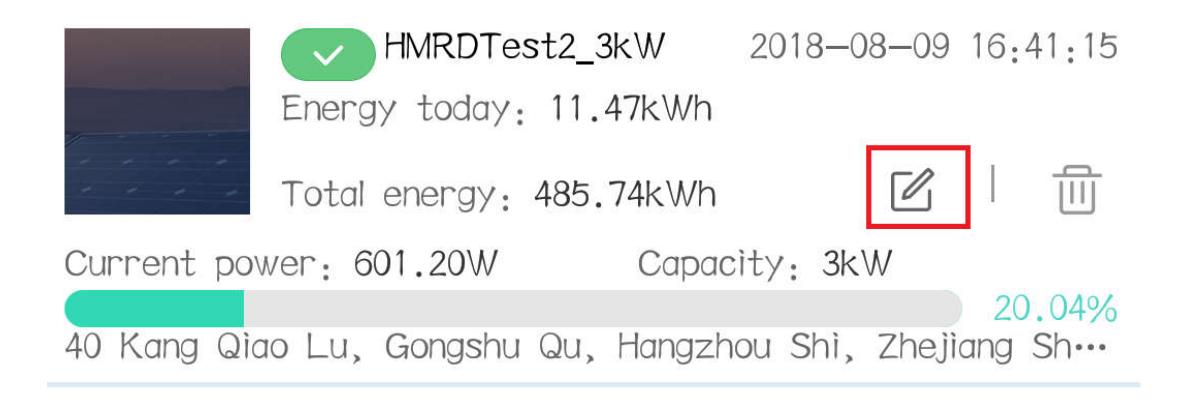

## **Step 2. Click the 1 and 2 buttons in turn.**

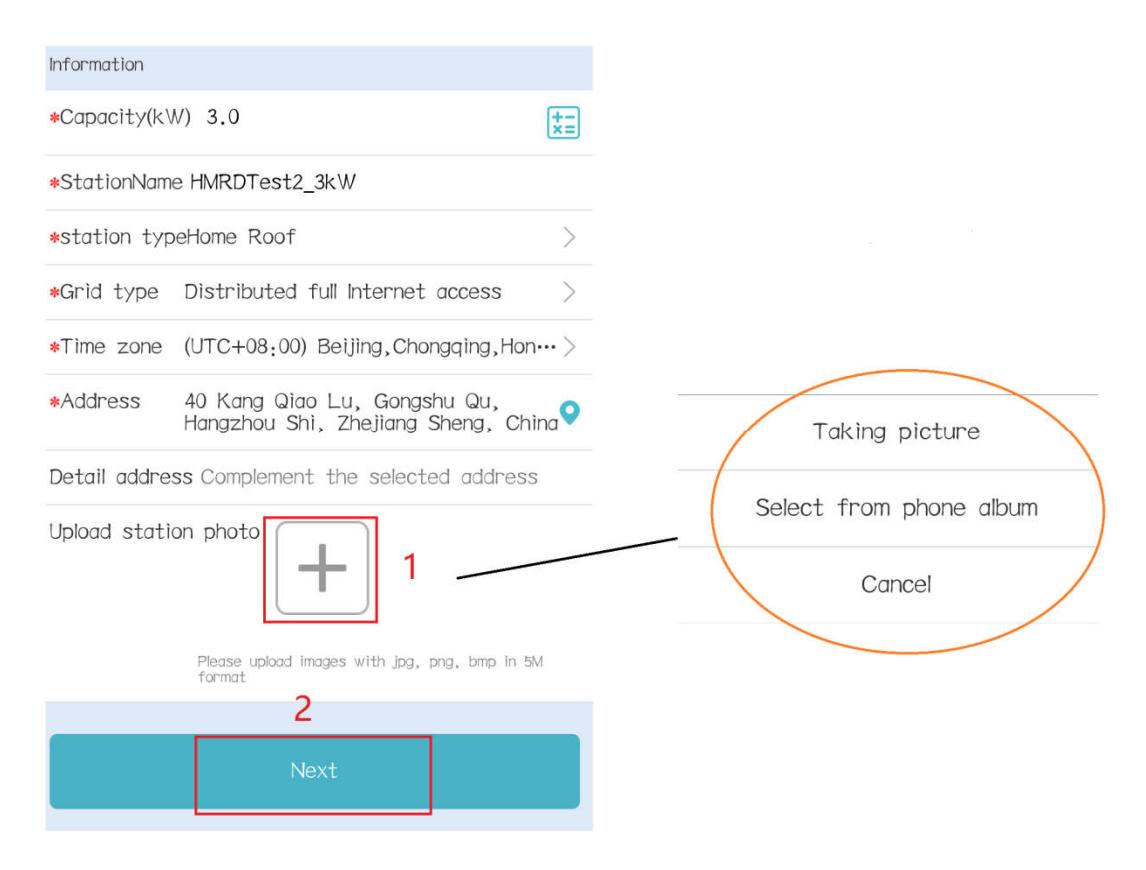

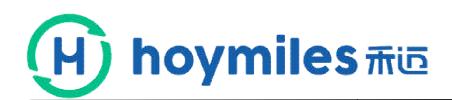

# **No 3 Change the languages**

# **Step 1. Click the 1 and 2 buttons in turn.**

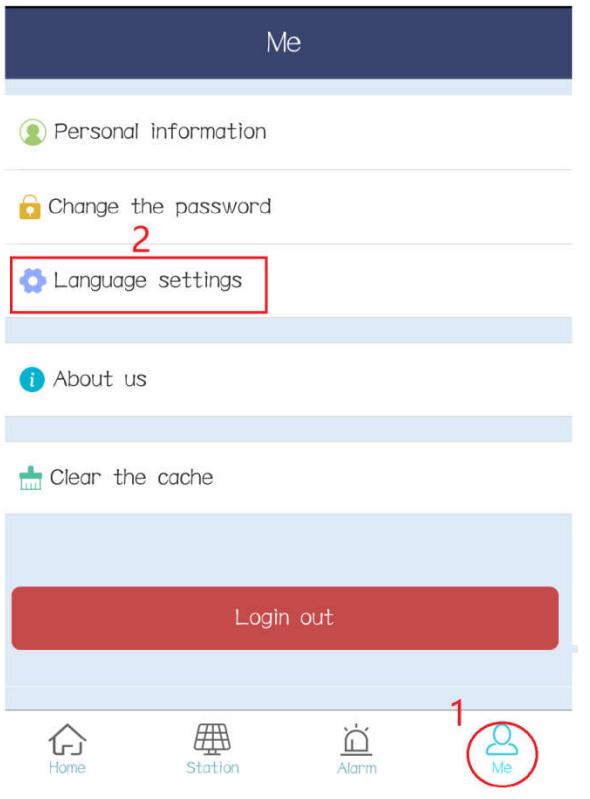

### **Step 2. Set the language you want.**

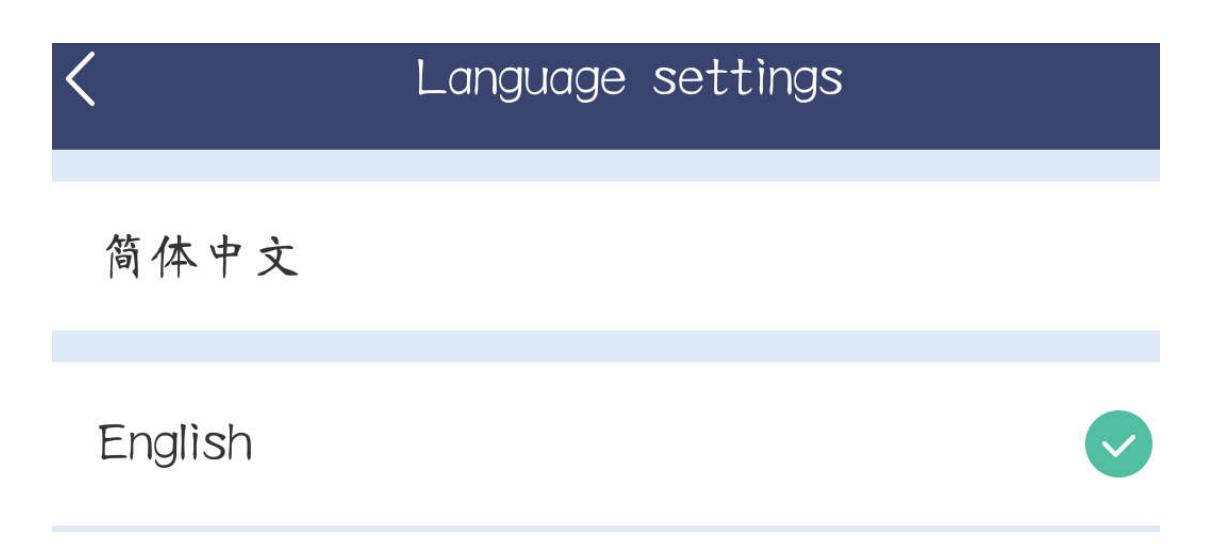

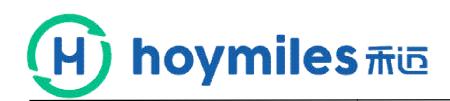

# **No 4 Change the password**

# **Step 1. Click the 1 and 2 buttons in turn.**

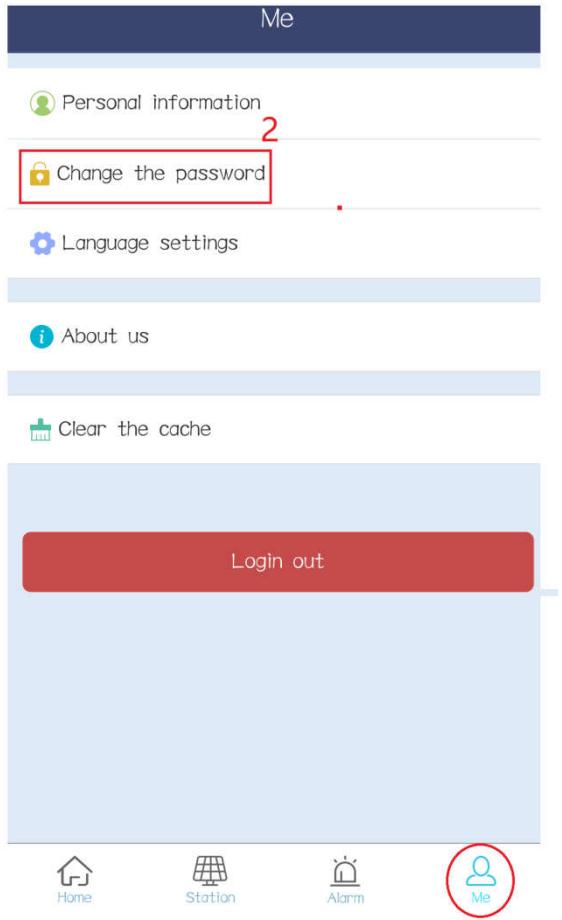

# **Step 2. Set new password.**

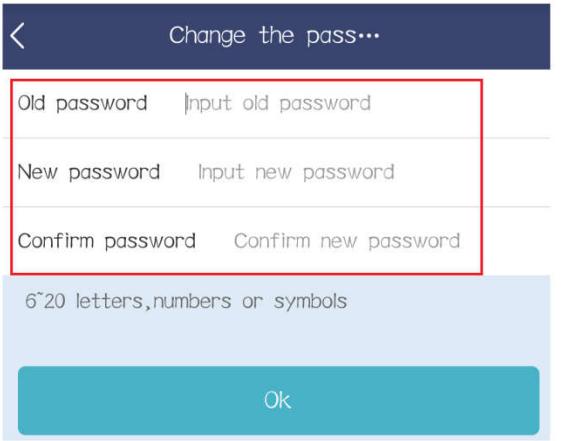

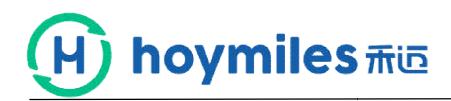

# **No 5 upgrade APP version**

**Step 1. Click the 1 and 2 buttons in turn.**

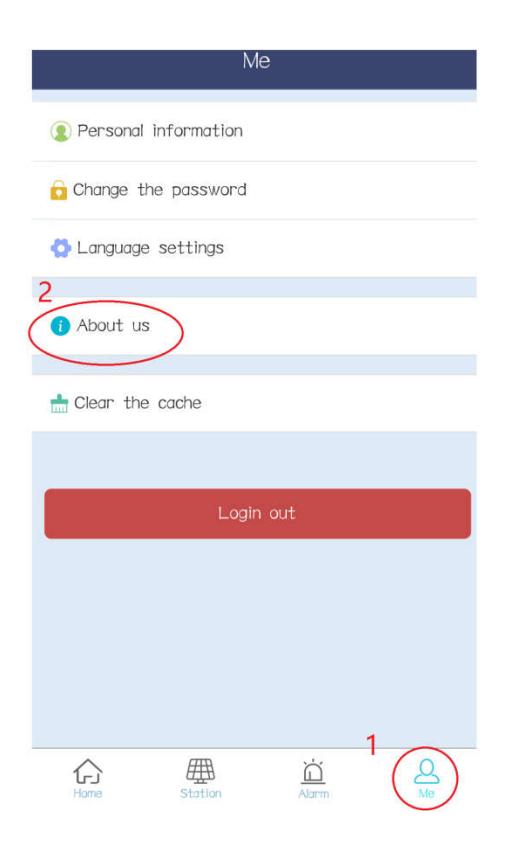

#### **Step 2. Click "Check update Check update" and update it.**

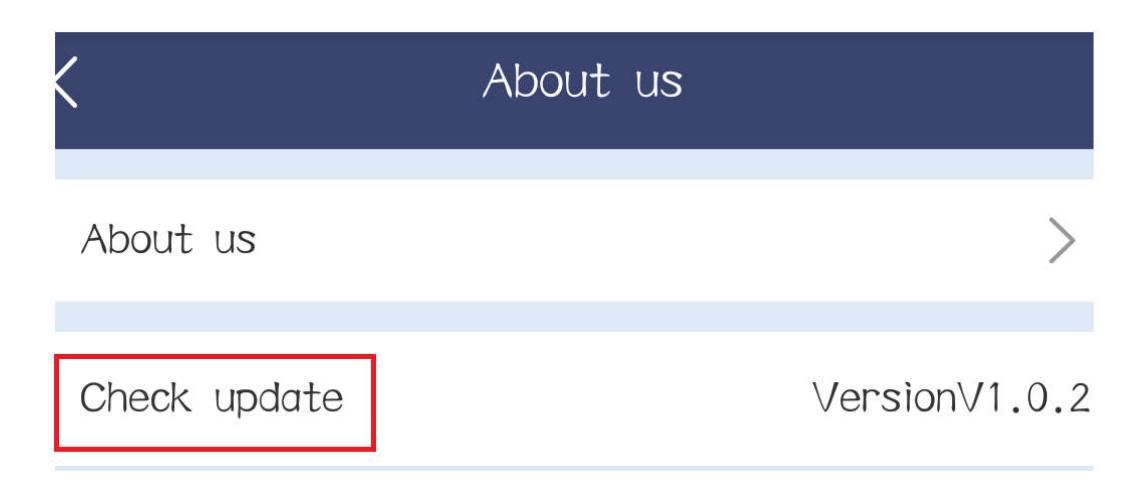